## **Case 1. Coloring Ports by Type using Contains operation**

To color ports by their type

- 1. Create a **[Legend](https://docs.nomagic.com/display/MD2022x/Creating+Legends)** and a **[Legend Item](https://docs.nomagic.com/display/MD2022x/Creating+and+managing+Legend+Items)**.
- 2. Right-click the **Legend Item** to open its **Specification window**.
- 3. Click three dots next to the **Adornment** property to [specify it.](https://docs.nomagic.com/display/MD2022x/Specifying+Legend+Item+adornment) Click **OK**.
- 4. Click three dots next to the **Elements by Condition** property to edit it. **Elements by Condition** dialog opens.
- 5. Click **Expert** at the bottom of the dialog. The dialog is switched to the Expert mode.
- 6. Select **Create operation** > **Metachain Navigation**.
- 7. Click **Insert**.
- 8. Under **Metaclass or Stereotype**, select **Port**, and under **Property**, select **Type**.

**Operation Name:** Element

Element: Cabin Air Inlet

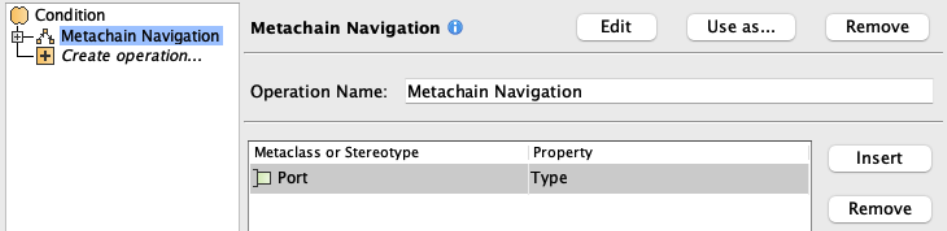

## 9. Select **Create operation** > **Operation from Model** > **Contains**.

10. Drag-and-drop **Metachain Navigation** onto **Input** parameter.

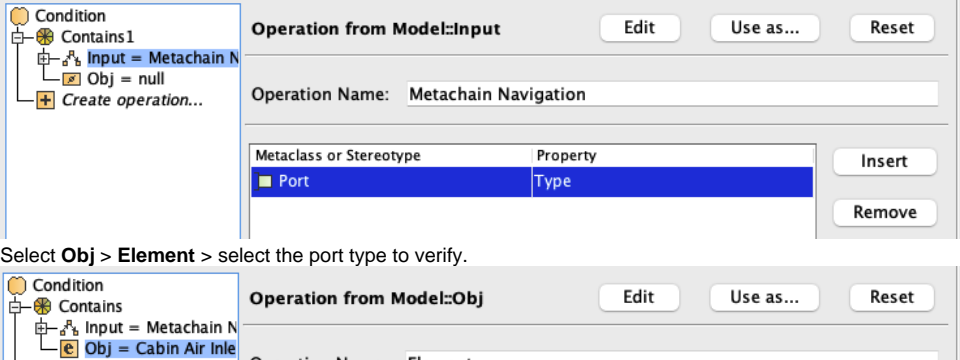

## 12. Click **OK**.

 $-$  +  $\overline{$  Create operation...

## **Sample model**

11.

The model used in these examples is the Case Studies for Querying the Model sample model. To open this model, you need to download case studies for [querying the model.mdzip](https://docs.nomagic.com/download/attachments/90392888/case%20studies%20for%20querying%20the%20model.mdzip?version=4&modificationDate=1664262139340&api=v2).